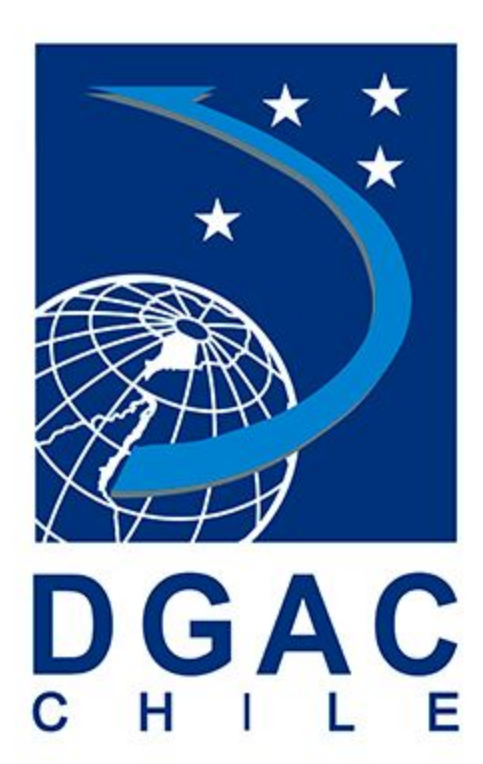

Manual de Usuario Solicitante

## *SISCRED*

*Versión 2.0*

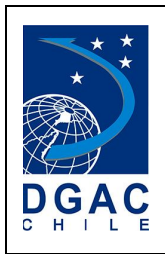

## HISTORIAL DE REVISIONES

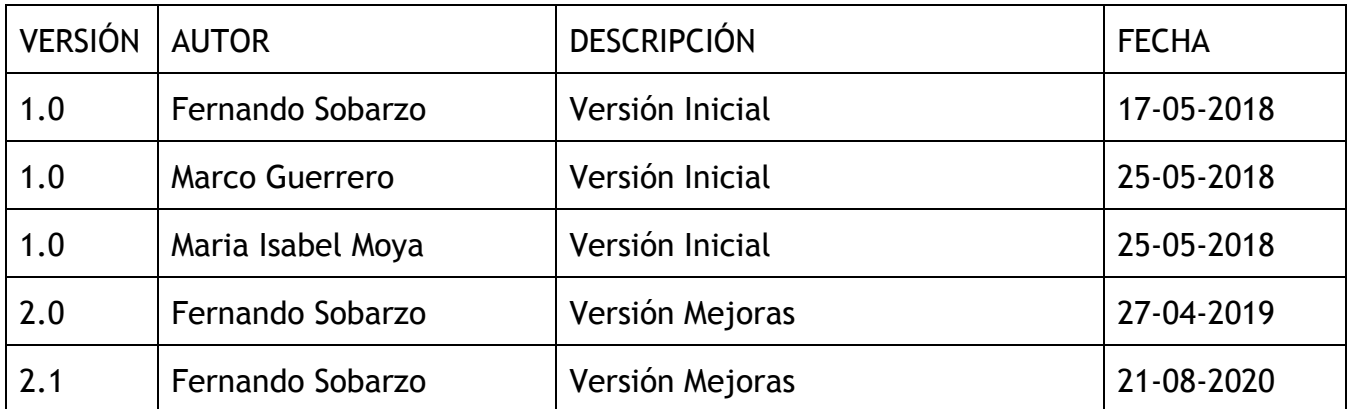

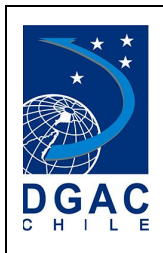

## TABLA DE CONTENIDOS

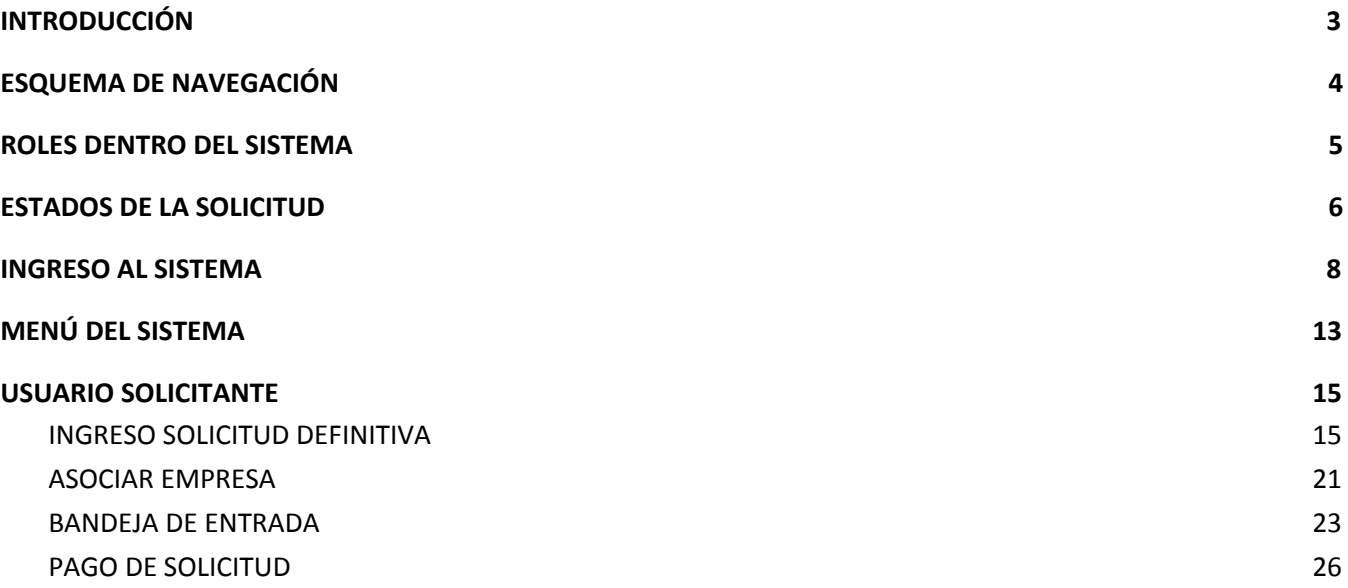

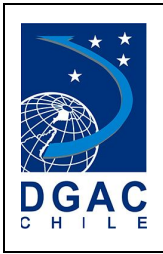

# <span id="page-3-0"></span>**1. INTRODUCCIÓN**

En la actualidad, la seguridad Aeroportuaria depende de muchos factores, uno de ellos, es el control de acceso de personas a determinadas zonas del aeropuerto. Es por este motivo que la Dirección General de Aeronáutica Civil, ha generado un procedimiento para la autorización del correspondiente pase de acceso. Para abordar este proceso, el organismo aeronáutico, desarrolló un sistema "SISCRED" que permite automatizar el procedimiento para solicitar un documento de identificación "Tarjeta de Ingreso AP/AD", válido exclusivamente, para el ingreso y desplazamiento dentro del perímetro aeroportuario. El objetivo del presente documento, es detallar todas las funcionalidades del citado sistema, agrupando cada set de funcionalidades en un manual de usuario enfocado en cada rol participante del proceso, proporcionando una guía práctica para la utilización del sistema web.

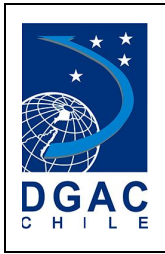

# <span id="page-4-0"></span>**2. ESQUEMA DE NAVEGACIÓN**

El siguiente diagrama detalla el esquema de navegación que tendrá el Sistema de credenciales. El acceso a los diferentes ítems del menú estará dado por el perfil de cada usuario, por lo que sólo podrán ver las funcionalidades que les correspondan. La siguiente figura presenta todas las opciones de la plataforma web.

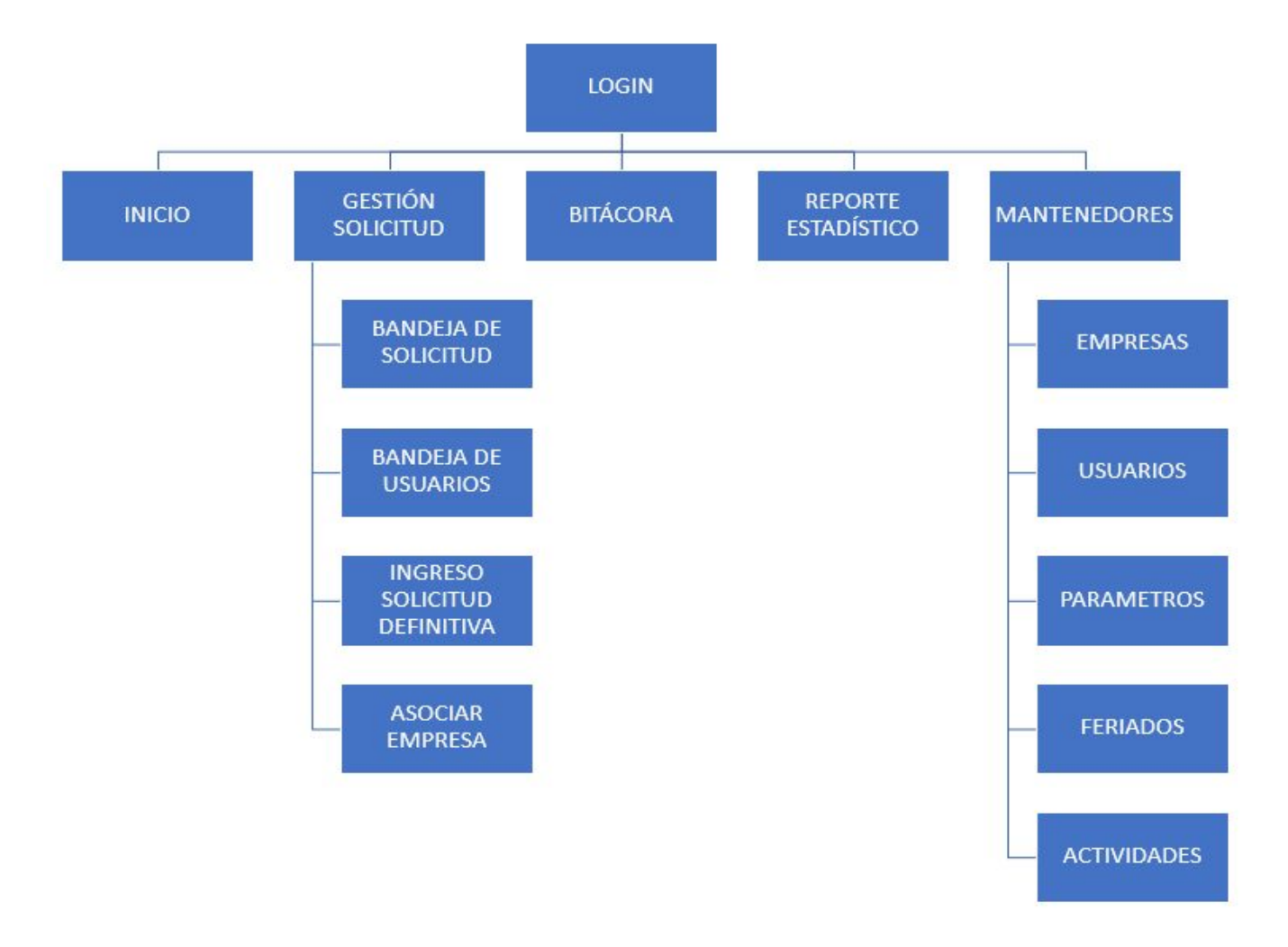

*Figura 1: Esquema de navegación.*

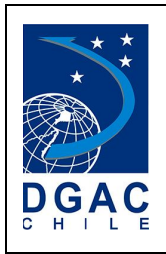

## <span id="page-5-0"></span>**3. ROLES DENTRO DEL SISTEMA**

El sistema SISCRED cuenta varios actores que interactúan en diferentes puntos de los flujos de trabajo. A Continuación se listan los roles del sistema:

- **Solicitante**: persona natural que hará uso de la credencial para el acceso y desplazamiento en las zonas del aeropuerto. Por otra parte, pueden realizar pago en caso de que corresponda.
- **Representante Legal**: persona que representa a una empresa y se encarga de visar las solicitudes de los usuarios que pertenecen a la empresa, además de aceptar o rechazar los registros de nuevos usuarios al sistema. Por otra parte, pueden realizar pago masivo o unitario en caso de que corresponda.
- **Oficina Concesionario**: persona encargada de verificar las solicitudes de personas cuyas empresas tienen trato directo con el Concesionario correspondiente.
- **Jefatura Concesionario**: persona encargada de validar las solicitudes de personas cuyas empresas tienen trato directo con el Concesionario correspondiente.
- **Oficina Credenciales DGAC**: persona encargada de verificar las solicitudes de todas las personas que necesitan ingreso al aeropuerto, además de ser el ente centralizador de cada solicitud.
- **PDI**: persona encargada de verificar los antecedentes de personas que han solicitado ingreso al aeropuerto.
- **Oficina AVSEC**: persona encargada de verificar las solicitudes de todas las personas que solicitan acceso al aeropuerto.
- **Jefe AVSEC**: persona encargada de validar las solicitudes de todas las personas que solicitan acceso al aeropuerto. En caso de solicitudes provisorias, debe firmar la autorización.
- **Jefe Aeropuerto**: persona encargada de aprobar y firmar las solicitudes definitivas de todas las personas que solicitan acceso al aeropuerto.

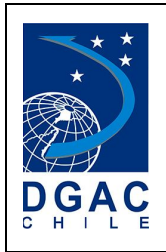

# <span id="page-6-0"></span>**4. ESTADOS DE LA SOLICITUD**

El Sistema SISCRED permite visualizar el estado de la solicitud, que permitirá saber en qué etapa se encuentra la misma.

- **INGRESADA:** Corresponde al ingreso de la solicitud por parte del usuario, en este punto la solicitud no está completa, falta la aprobación del representante correspondiente.
- **APROBADA POR REPRESENTANTE:** Corresponde a la aprobación de la solicitud por parte del representante de la empresa y que permite que la solicitud pase a la validación del Concesionario o DGAC.
- **ENVIADA A MODIFICAR:** Corresponde a la devolución de la solicitud para que el solicitante realice una modificación. Este estado lo puede generar cualquier rol dentro del sistema a excepción del mismo solicitante.
- **RECHAZADA:** Corresponde a la cancelación de la solicitud en este estado la solicitud no podrá seguir en curso, si es necesario debe ingresar otra solicitud. Este estado lo puede generar cualquier rol dentro del sistema a excepción del mismo solicitante.
- **VERIFICADA POR OF. CONCESIONARIO:** Corresponde a la verificación de la solicitud por parte del Oficina de Concesionario y solo aplica para empresas que no tienen trato directo con la DGAC.
- **APROBADA POR JEFE CONCESIONARIO:** Corresponde a la aprobación de la solicitud por parte del Jefe de Concesionario y solo aplica para empresas que no tienen trato directo con la DGAC.
- **VERIFICADA POR OF. CREDENCIALES DGAC:** Corresponde a la verificación de la solicitud por parte del Oficina de Credenciales DGAC.
- **VERIFICADA POR OF. AVSEC:** Corresponde a la verificación de la solicitud por parte del Oficina de AVSEC de la DGAC.
- **APROBADA POR JEFE AVSEC:** Corresponde a la aprobación de la solicitud por parte del Oficina de AVSEC de la DGAC.

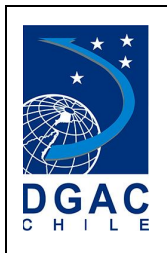

- **AUTORIZADA POR JEFE AEROPUERTO:** Corresponde a la Autorización Final de la solicitud por parte del Jefe del Aeropuerto correspondiente.
- **EN ESPERA DE PAGO:** Corresponde al paso posterior a la autorización de la solicitud, que da paso al pago de la solicitud por el solicitante o representante/reemplazante de la empresa. Este estado habilita la posibilidad de realizar el Pago en Línea o Pago Manual (Cajas Habilitadas).
- **PROCESO DE PAGO MANUAL:** Corresponde a la etapa en que se debe ir a pagar a una caja habilitada la solicitud de TICA y posteriormente ir a dejar la factura a la oficina de Credenciales.
- **PARA SER RETIRADA:** Corresponde al paso final en que debe retirar la TICA, en algunos casos se tendrá que tomar la fotografía correspondiente en la misma instancia.

En algunos casos la solicitud podría no figurar en el sistema y esto se debe a los siguientes eventos:

- Solicitud Anulada (Debe consultar los motivos al correo ayuda\_siscred@dgac.gob.cl)
- Solicitud en Revisión de PDI Confidencial (Debe esperar 48 horas para que la solicitud vuelva a figurar, de lo contrario debe consultar al correo ayuda\_siscred@dgac.gob.cl)

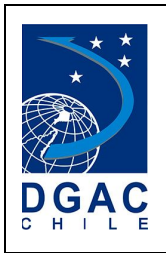

# <span id="page-8-0"></span>**5. INGRESO AL SISTEMA**

El sistema "SISCRED" cuenta con un módulo de acceso para usuarios registrados, el cual puede ser accedido desde la siguiente URL:

<https://servicios.dgac.gob.cl/DGACSISCRED/>

Al acceder a la URL, se desplegará una pantalla donde se pueden realizar las siguientes acciones:

- Ingresar al sistema (Previo Registro Inicial).
- Registrarse.
- Recuperar Clave.

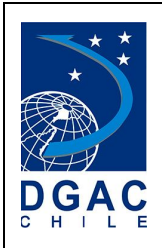

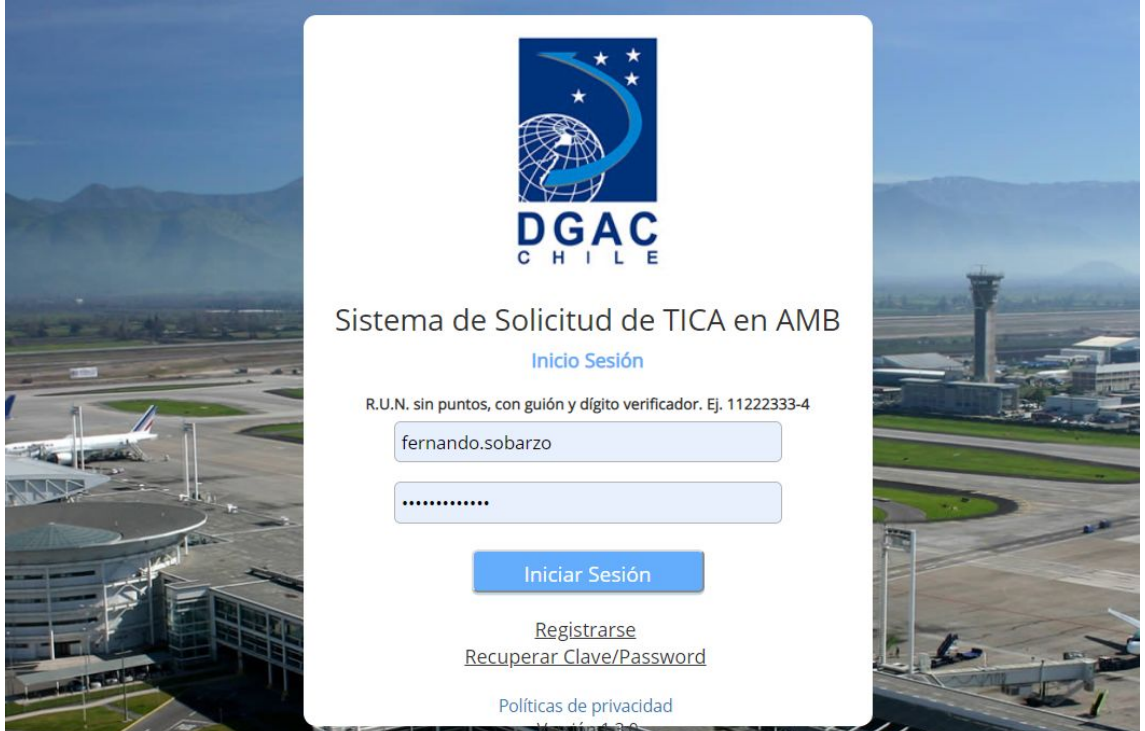

*Figura 2: Página de ingreso a sistema de credenciales.*

Para el ingreso al sistema se debe contar con un nombre de usuario y contraseña válidos, ingresar los datos en el formulario y presionar el botón **INICIAR SESIÓN**. De ser correctos el sistema lo redirigirá a la página de bienvenidos, y tendrá acceso al menú con las diferentes funcionalidades de la plataforma dependiendo del rol asignado.

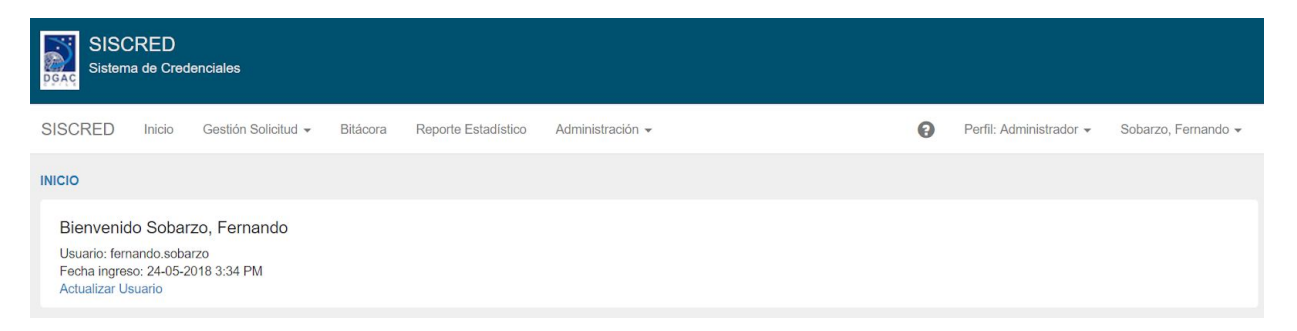

*Figura 3: Página de inicio.*

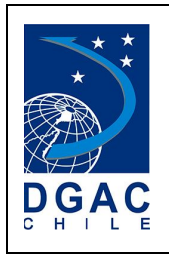

A través de la opción de **REGISTRARSE** es posible ingresar los datos asociados a un usuario y enviar una solicitud de registro al sistema. Estas solicitudes sólo permiten crear cuentas del perfil solicitante o representante y reemplazante. La opción de registrarse despliega el siguiente formulario.

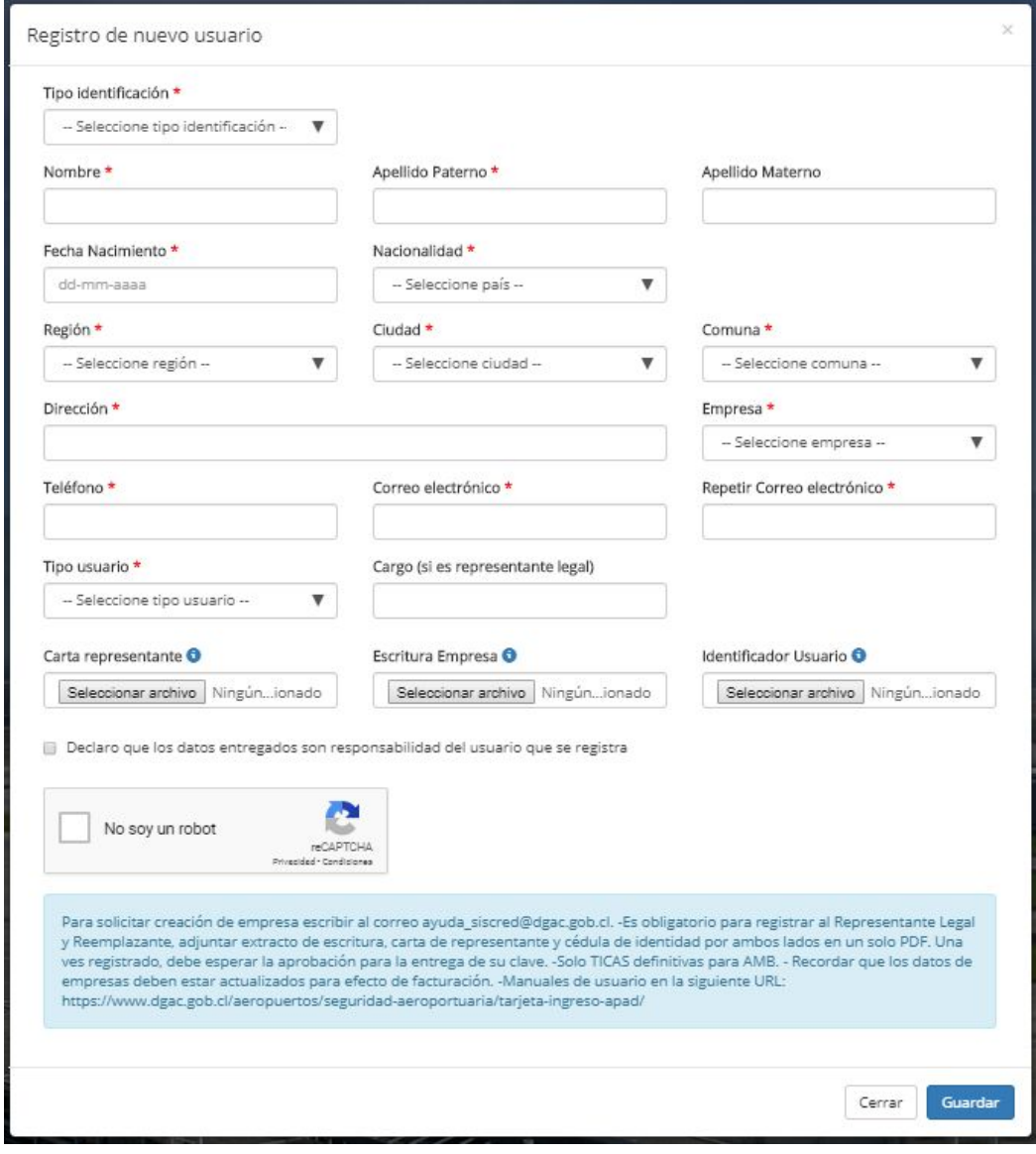

*Figura 3: Formulario de registro.*

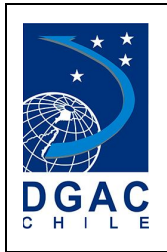

Se deben completar todos los datos, son obligatorios los documentos adjuntos y cargo cuando se registra como representante o reemplazante. Presionar el botón **Guardar** en caso de que se esté seguro de enviar la solicitud de registro.

- Registro de Solicitante (Debe esperar aprobación del Representante de la Empresa)
- Registro de Representante / Reemplazante (Debe esperar aprobación de la DGAC o Concesionario correspondiente)

Una vez registrado y aprobado por quien corresponda, el sistema enviará un correo electrónico a la dirección señalada en el formulario de registro, con los datos para el acceso al sistema (RUN y Clave). Si la clave no llega en un periodo de 3 días, debe escribir un correo a la mesa de ayuda ayuda siscred@dgac.gob.cl indicando el RUN del registrado y su correo electrónico.

En caso de olvidar la contraseña, se puede solicitar su recuperación, con la opción "**Recuperar Clave/Password**". El sistema generará una nueva contraseña que se enviará al correo del usuario. Cabe señalar que esto sólo aplica para las cuentas creadas a través del formulario de registro y que estén aprobados previamente. Para utilizar esta opción, ingrese el RUN o DNI del usuario, posteriormente seleccione la casilla para verificar que no es un robot y por último presione el botón **Recuperar**.

Para los usuarios pertenecientes a la DGAC, se deberán conectar al sistema, con la cuenta y password utilizada para iniciar sesión en el correo electrónico institucional.

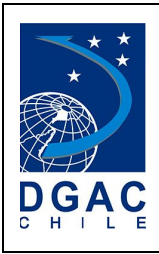

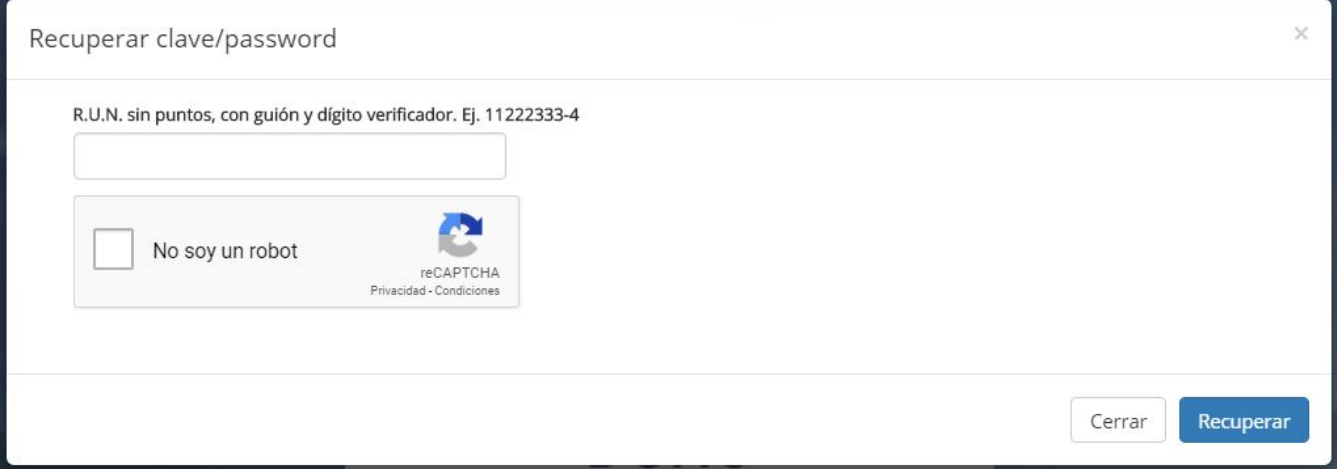

*Figura 4: Opción de recuperar contraseña.*

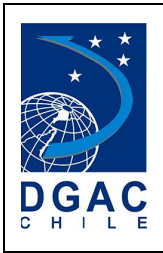

# <span id="page-13-0"></span>**6. MENÚ DEL SISTEMA**

Al ingresar al sistema, éste presenta la pantalla de bienvenida, donde se distribuyen los datos básicos del usuario, y esta la opción de actualizar los datos del usuario. En la barra superior de la pantalla se presente al menú de la aplicación, con todas las opciones asociadas al perfil correspondiente.

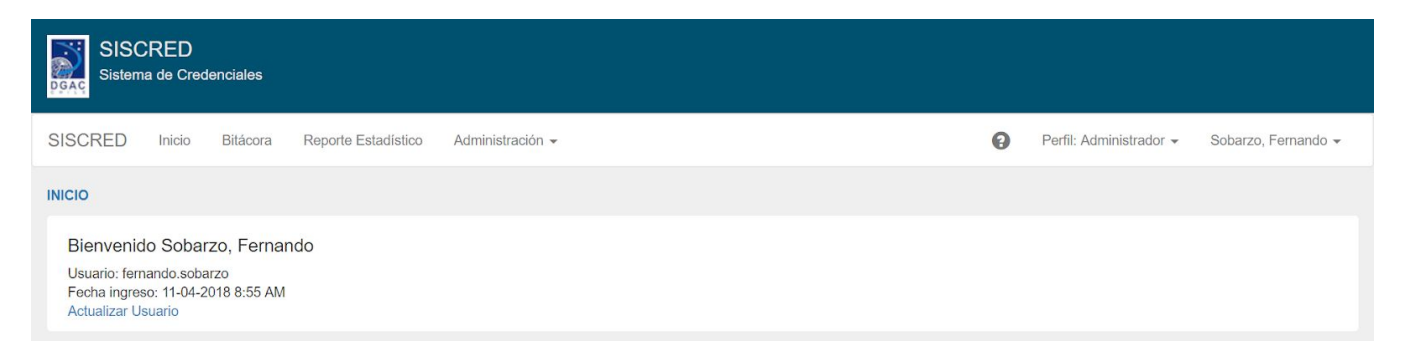

*Figura 5: Pantalla de bienvenidos y ejemplos de menú perfilado.*

Adicionalmente en la esquina superior derecha está la opción de cerrar sesión. Se despliega presionando el nombre de usuario y devuelve al usuario a la pantalla de ingreso.

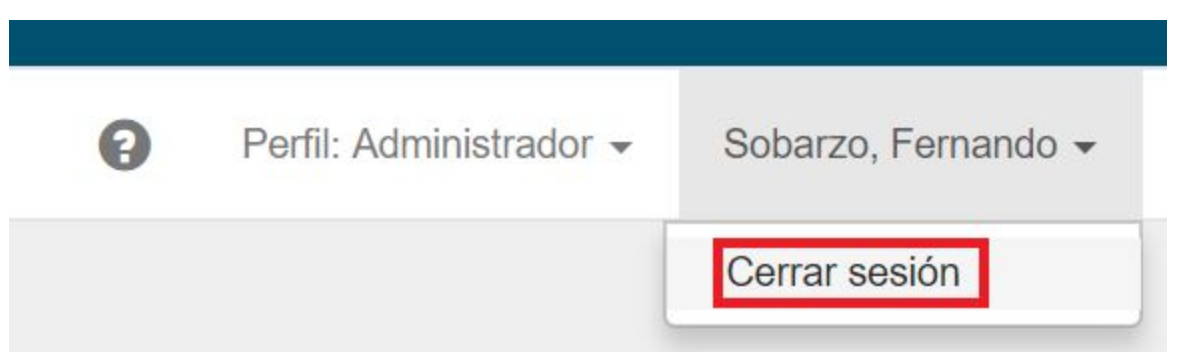

*Figura 6: Opción cierre de sesión.*

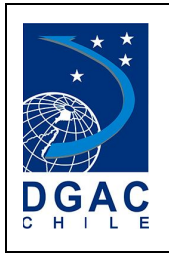

Una vez cerrada la sesión se presenta un mensaje confirmando que se ha realizado un cierre exitoso del acceso al sistema.

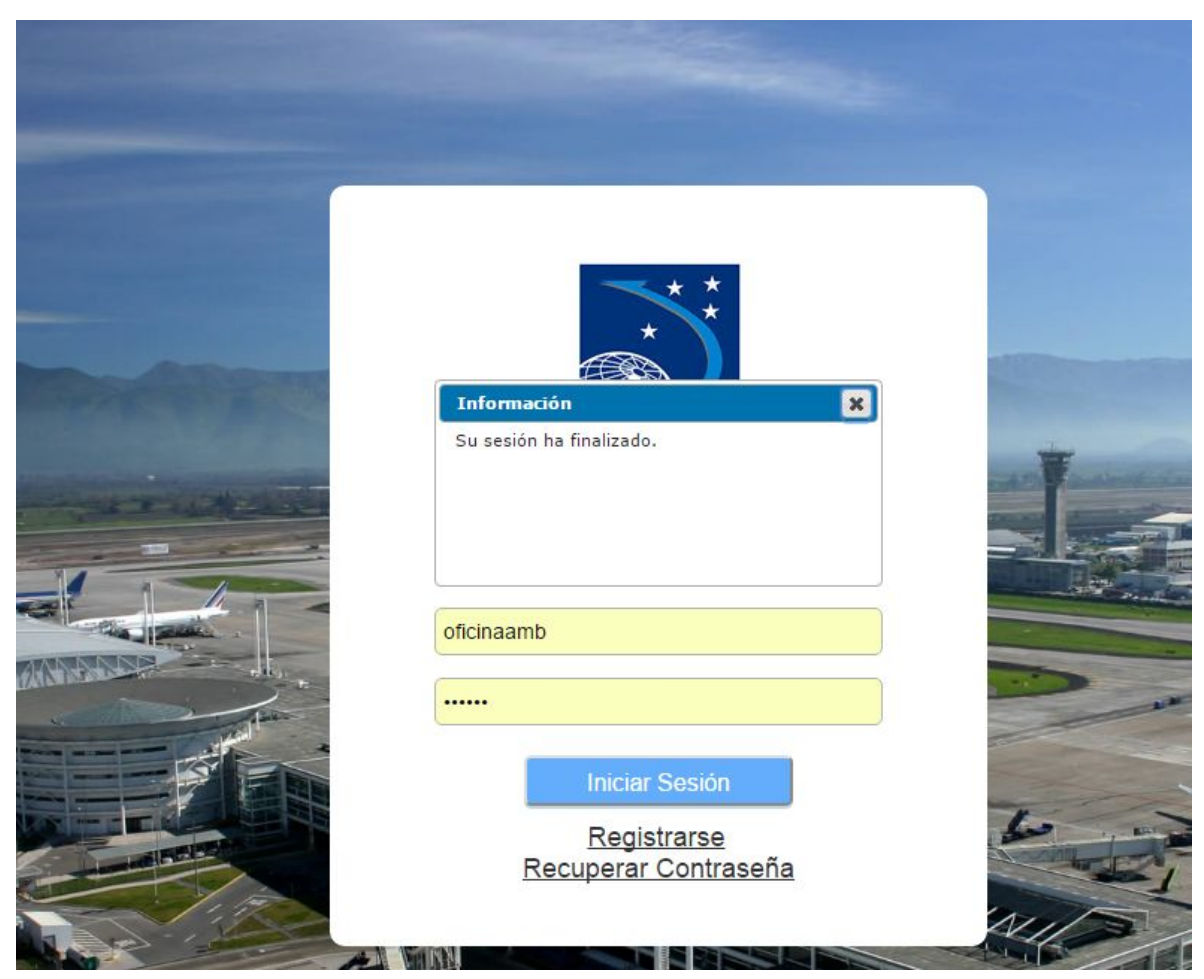

*Figura 7: Cierre de sesión.*

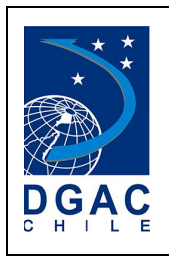

# <span id="page-15-0"></span>**7. USUARIO SOLICITANTE**

## <span id="page-15-1"></span>7.1. **INGRESO SOLICITUD DEFINITIVA**

En el menú de Gestión de Solicitud se encuentra la opción de Ingreso de solicitud Definitiva, que desplegará el formulario de ingreso de solicitud de credencial.

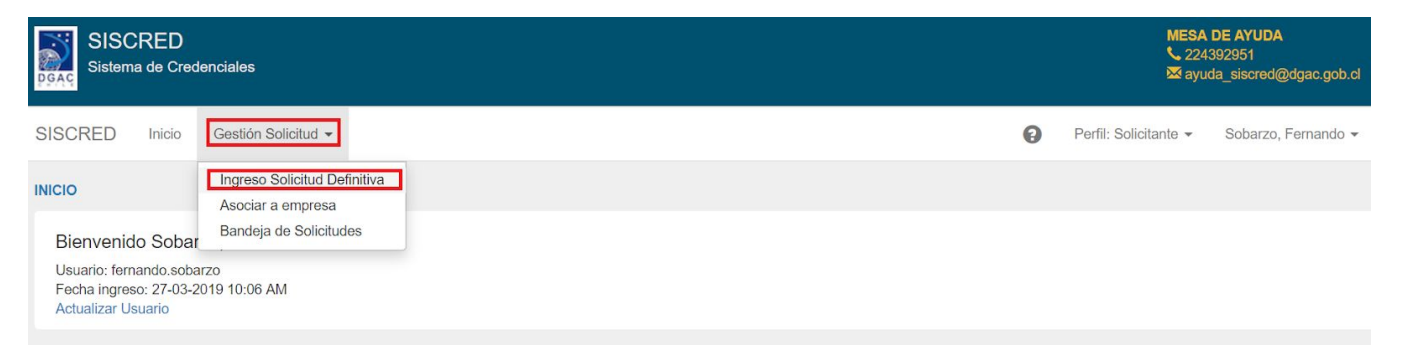

*Figura 9: Opción de ingreso de solicitud.*

El formulario está dividido en cuatro partes o pasos que deben ser completados. El sistema da la opción de moverse de forma libre entre los pasos seleccionando los botones siguiente o volver. A continuación se muestra el detalle de cada paso:

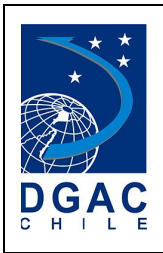

#### ● **PASO 1 - DATOS SOLICITANTE**:

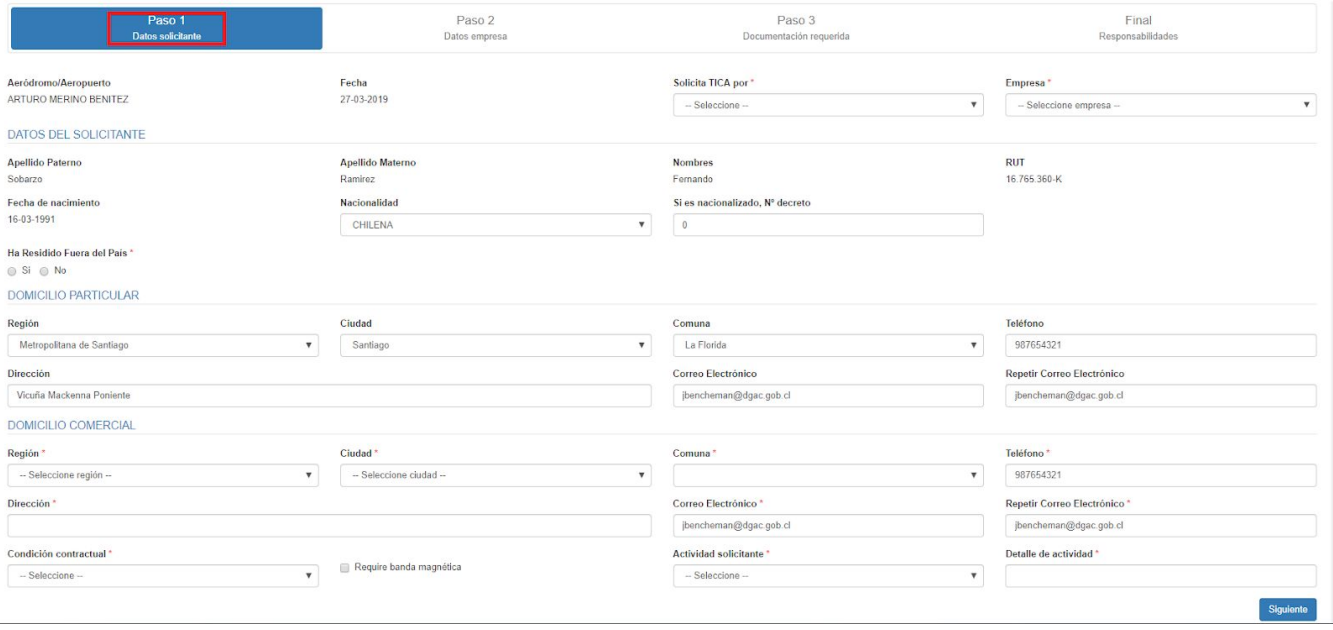

*Figura 10: Formulario de ingreso de solicitud - Paso 1.*

Para avanzar es requisito completar los campos obligatorios del formulario marcados con (**\***), de lo contrario una alerta indicará los campos pendientes por completar.

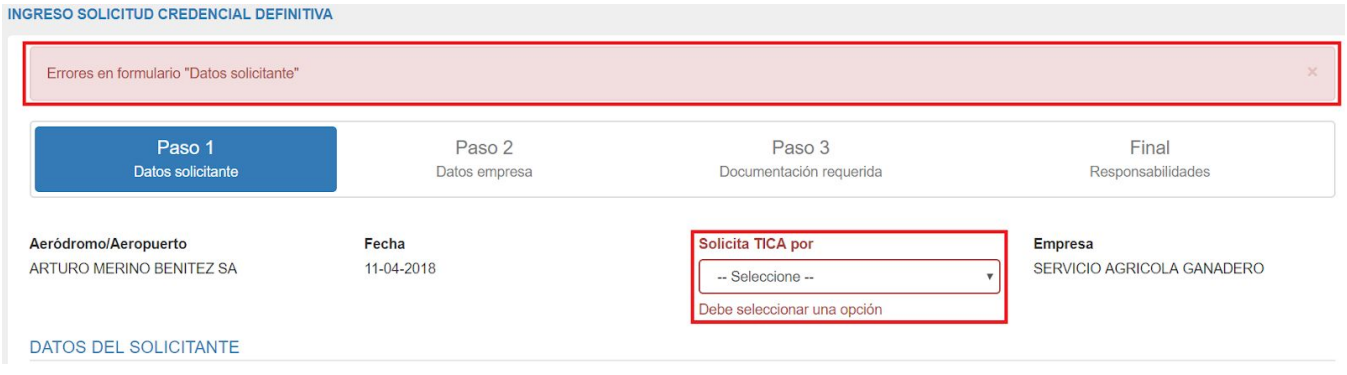

*Figura 11: Validación de campos obligatorios.*

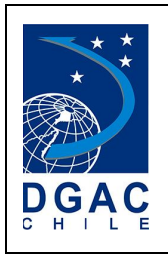

Para facilitar el trabajo de completar el formulario, el sistema pre cargará toda la información correspondiente al usuario y a la empresa. Luego de completar el paso 1 y presionar el botón **Siguiente**, para continuar con el flujo:

#### ● **PASO 2 - DATOS EMPRESA**:

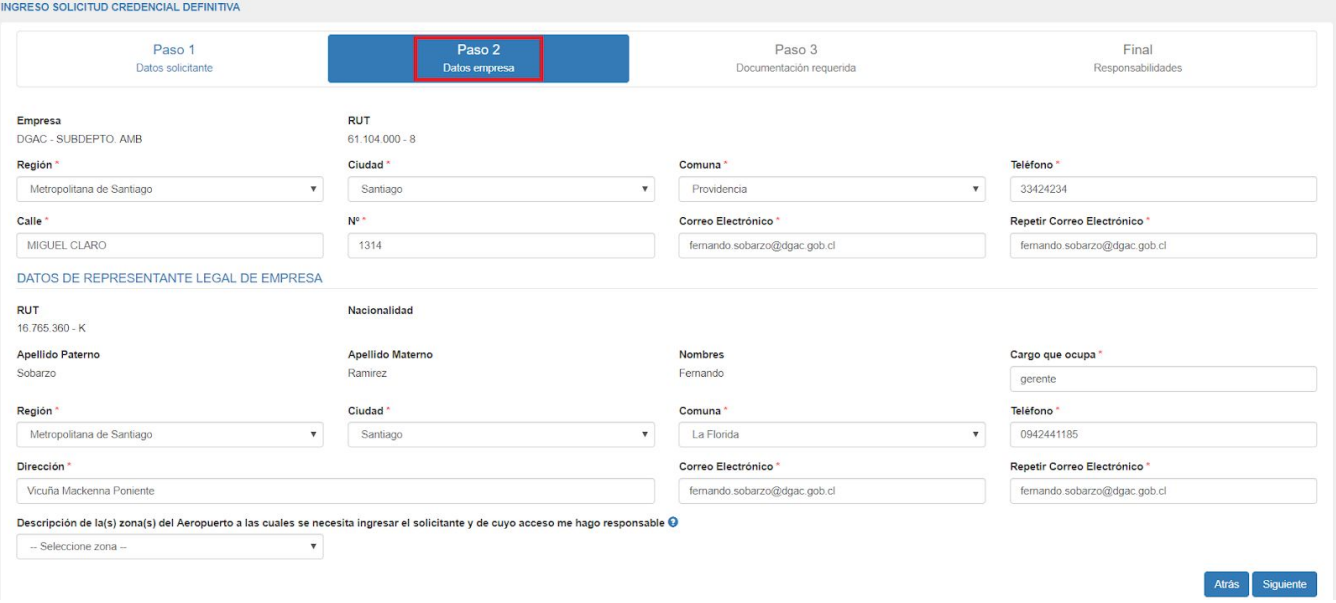

*Figura 12: Formulario de ingreso de solicitud - Paso 2.*

El Paso 1 del formulario hace referencia a los datos del solicitante, mientras que el Paso 2 pide llenar los datos asociados a la empresa para la que éste presta servicios junto con la descripción de la zona para la cual se está solicitando acceso. Para continuar, presione el botón **Siguiente** para continuar con el proceso.

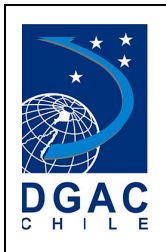

● **PASO 3 - DOCUMENTACIÓN REQUERIDA**:

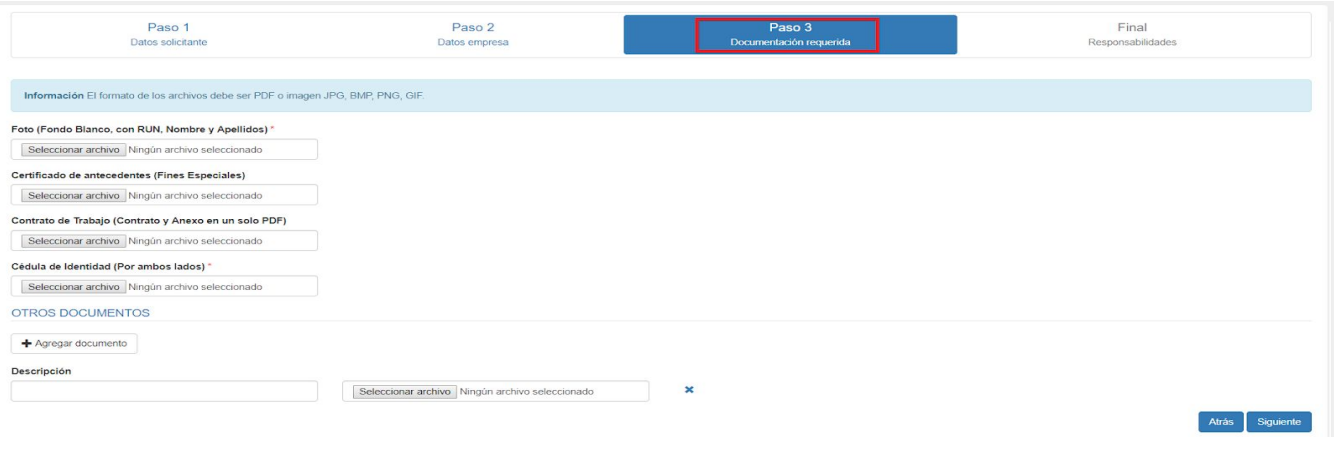

*Figura 13: Formulario de ingreso de solicitud - Paso 3.*

En el Paso 3, es necesario adjuntar los documentos obligatorios para el tipo de solicitud según el motivo seleccionado. Los documentos asociados a cada tipo de solicitud son:

#### **Primera Vez**

- Foto
- Certificado de antecedentes para fines especiales
- Contrato de Trabajo
- Carta Concesionario
- Fotocopia de la Cédula de Identidad

#### **Vencimiento**

- Certificado de antecedentes para fines especiales
- Contrato de Trabajo
- Carta Concesionario
- Fotocopia de la Cédula de Identidad

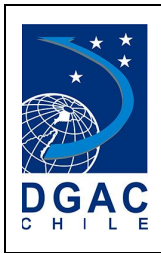

#### **Extravío**

- Foto
- Certificado de antecedentes para fines especiales
- Contrato de Trabajo
- Declaración Jurada, visada por la Empresa
- Formulario de extravío o deterioro
- Carta Concesionario
- Fotocopia de la Cédula de Identidad

#### **Deterioro**

- Certificado de antecedentes para fines especiales
- Contrato de Trabajo
- Formulario de extravío o deterioro
- Carta Concesionario
- Fotocopia de la Cédula de Identidad

#### **Cambio de empresa**

- Foto
- Certificado de antecedentes para fines especiales
- Contrato de Trabajo
- Carta Concesionario
- Fotocopia de la Cédula de Identidad

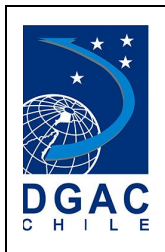

#### **Cambio de Zona**

- Certificado de antecedentes para fines especiales
- Contrato de Trabajo
- Carta Concesionario
- Fotocopia de la Cédula de Identidad

De todas formas, está la opción de adjuntar documentación adicional a la solicitud en caso de ser necesario, presionando el botón **Agregar Documento**. Para continuar presione el botón **Siguiente,** desplegando el último formulario, denominado Paso Final:

● Paso Final:

| INGRESO SOLICITUD CREDENCIAL DEFINITIVA                                                                                                    |                         |                                   |                                   |
|----------------------------------------------------------------------------------------------------|-------------------------|-----------------------------------|-----------------------------------|
| Paso 1<br>Datos solicitante                                                                                                    | Paso 2<br>Datos empresa | Paso 3<br>Documentación requerida | Final<br><b>Responsabilidades</b> |
| Responsabilidades                                                                                                    |                         |                                   |                                   |
| 1. DEL SOLICITANTE / TITULAR DE LA TICA                                                                                                    |                         |                                   |                                   |
| Declaro conocer las normas y disposiciones de seguridad de D.G.A.C., cuyas partes ms relevantes son extractadas a continuación:<br>a. Completar la presente solicitud de acuerdo a los datos requeridos e incluir 02 fotografías tamaño pasaporte con nombre y RUN.<br>b. Cumplir los controles de seguridad establecidos por el AP/AD.<br>c. Portar permanentemente la credencial (TICA) en la parte superior izquierda, a la vista (sobre cualquier prenda de vestir), con el anverso (fotografía) hacia el frente y no de otra forma.<br>d. Identificarse con su cédula de identidad las veces que sea requerido por personal AVSEC del aerodromo.<br>e. No facilitar a ningún título su Credencial TICA a terceras personas, ya que esto es una falta grave, quedando a criterio de la Autoridad competente la renovación de la misma.<br>f. Adoptar las medidas de seguridad personal con la TICA, a fin de evitar su extravío o deterioro.<br>g. En caso de extravío, debe informar del hecho al representante de la empresa, máximo 48 horas de ocurridas las circunstancias del hecho, completando un Acta de Extravío de TICA, dejando además constancia en una unidad po<br>h. En caso de extravio o deterioro de la credencial TICA, se aplicarán las sanciones que estipula el DAR 51. |                         |                                   |                                   |
| Declaro la veracidad de la información y de los documentos adjuntos para el presente proceso de solicitud de credencial                                                                                                    |                         |                                   |                                   |

*Figura 14: Formulario de ingreso de solicitud - Paso Final, para otro tipo de solicitud de TICA.*

Por último, en el paso final se deberán leer las condiciones y declarar que la información incluida es válida. Sin completar esta acción no se puede enviar la solicitud para ser procesada.

Una vez enviada la solicitud se despliega un mensaje de confirmación y la solicitud se podrá revisar en la bandeja de entrada del solicitante.

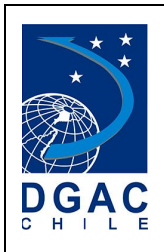

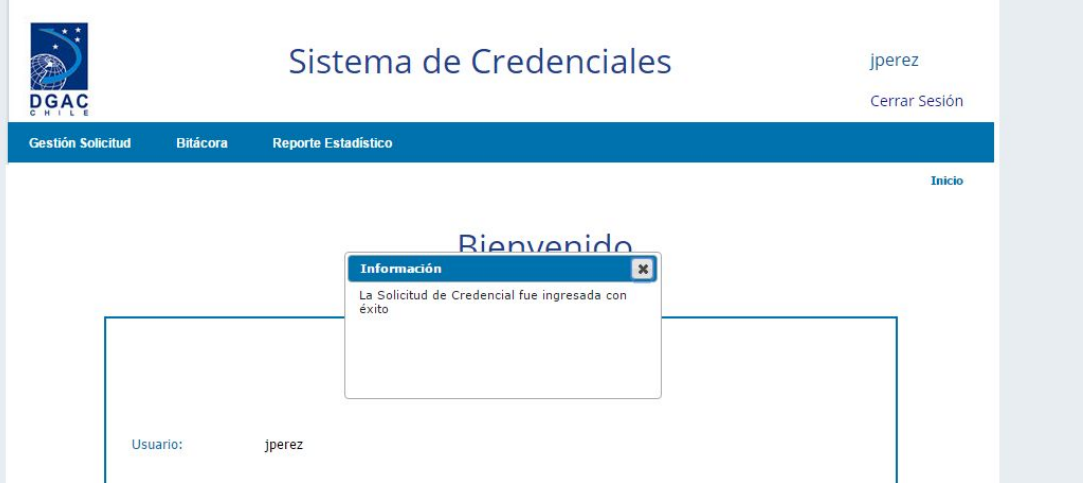

*Figura 15: Confirmación de solicitud ingresada.*

## <span id="page-21-0"></span>7.2. **ASOCIAR EMPRESA**

En el menú de **Gestión de Solicitud** se encuentra la opción de asociar empresa, que presenta el formulario para agregar más de una empresa en caso de que el solicitante preste servicios en más de una empresa o cambie su empleador.

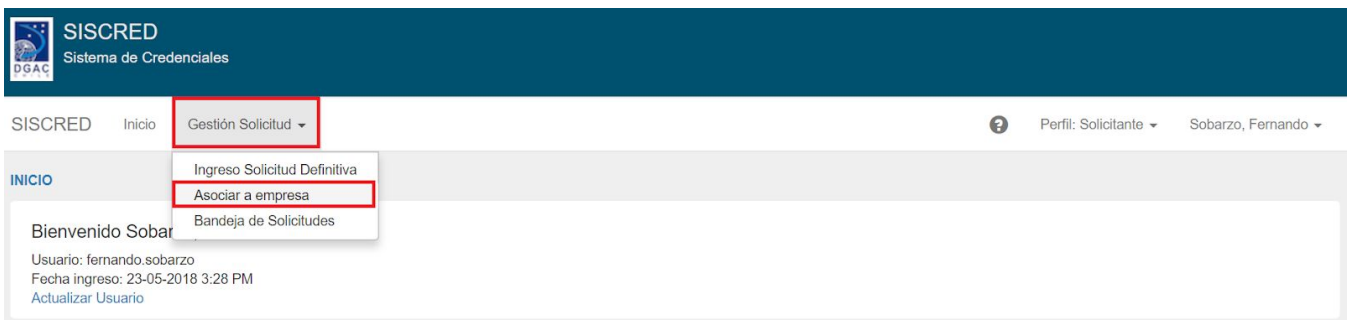

*Figura 16: Menú asociar empresa.*

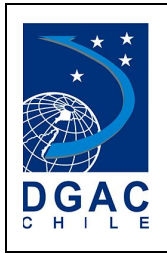

A continuación se despliega el formulario Asociar Empresa, que muestra en primer lugar los datos del usuario conectado, posterior a esto se muestra la empresa actual y en tercer lugar los campos a completar para la nueva empresa. Una vez completados los datos obligatorios, presione el botón **Asociar**.

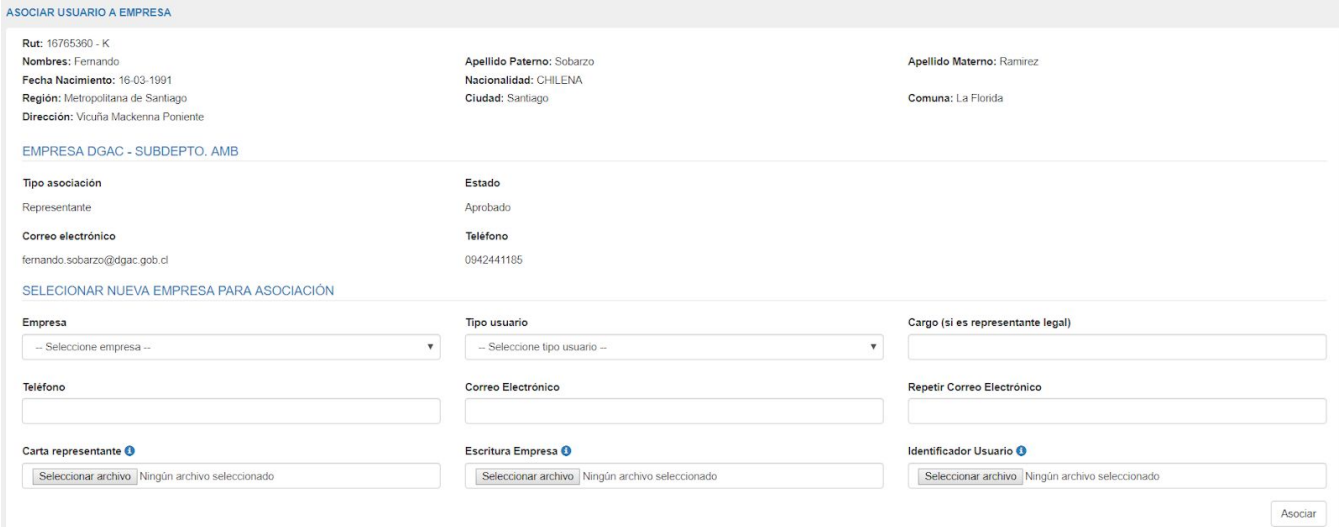

*Figura 17: Formulario asociar empresa.*

Si los datos ingresados son válidos, el sistema mostrará el siguiente mensaje:

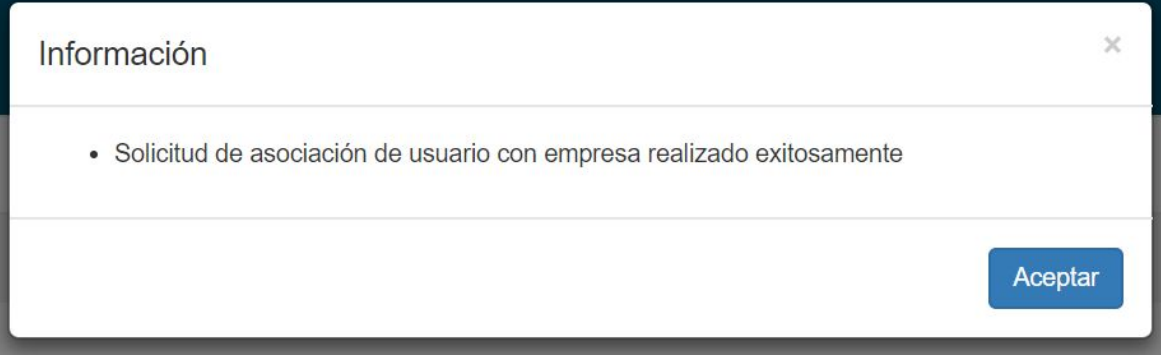

*Figura 18: Aceptar confirmación de asociar empresa.*

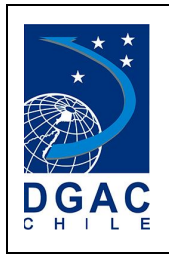

Posterior a la asociación debe esperar a que el representante de la nueva empresa apruebe su asociación. Una vez aprobado, con su misma cuenta podrá generar solicitudes por todas las empresas que tengan asociadas.

## <span id="page-23-0"></span>7.3. **BANDEJA DE ENTRADA**

En el menú de **Gestión de Solicitud** se encuentra la opción de **Bandeja de Solicitudes**, que presenta todas las solicitudes enviadas y por hacer por parte del solicitante.

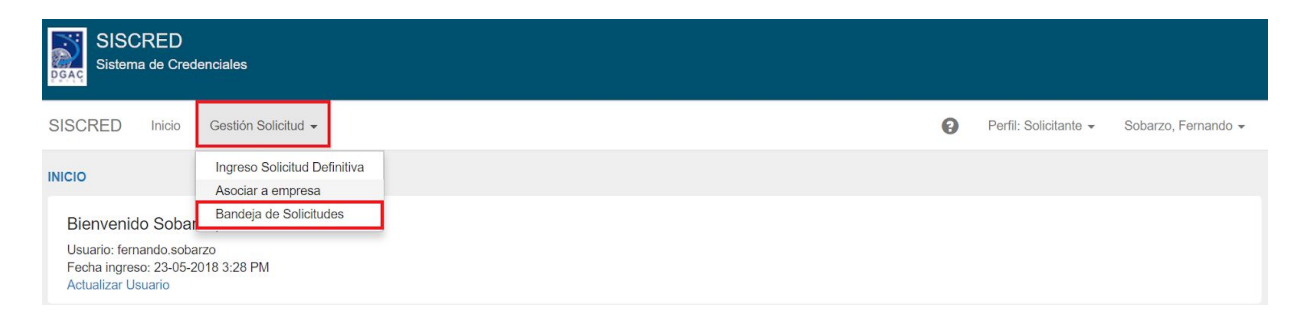

*Figura 19: Menú bandeja de solicitudes.*

La bandeja de solicitudes posee dos componentes principales, el primero es la sección filtros que permite realizar efectuar búsquedas por determinados parámetros. Los filtros disponibles son:

- **Estado**
- Fecha de ingreso
- **Empresa**
- Tipo de solicitud (definitiva y transitoria).

El segundo componente es la grilla de solicitudes que se desplegará en las siguientes columnas:

● identificación

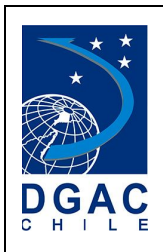

- Apellido Paterno
- Apellido Materno
- Nombres
- Empresa
- Fecha de Ingreso
- Motivo
- Estado

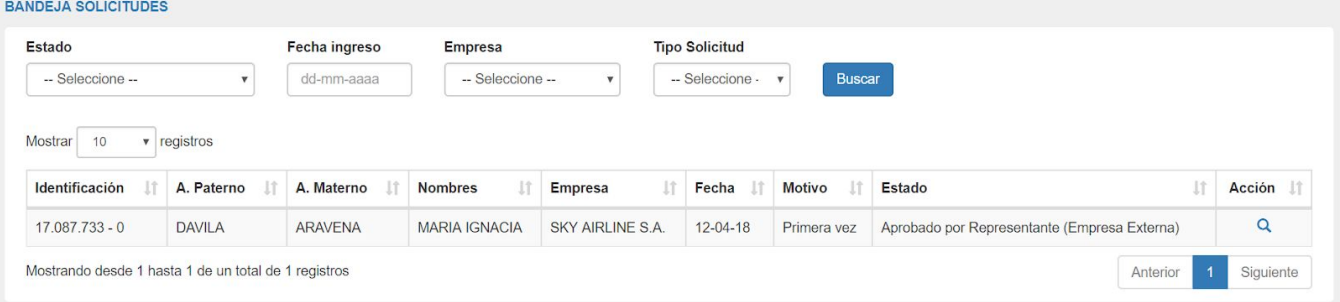

*Figura 20: bandeja de solicitudes.*

La grilla de solicitudes del usuario solicitante, posee dos tipos de acción:

- **● Editar**
- **● Ver**

Para acceder a una solicitud con todos los datos y adjuntos asociados, se debe hacer

clic en el botón lupa del campo acción .

A continuación se desplegará la siguiente ventana emergente:

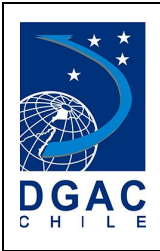

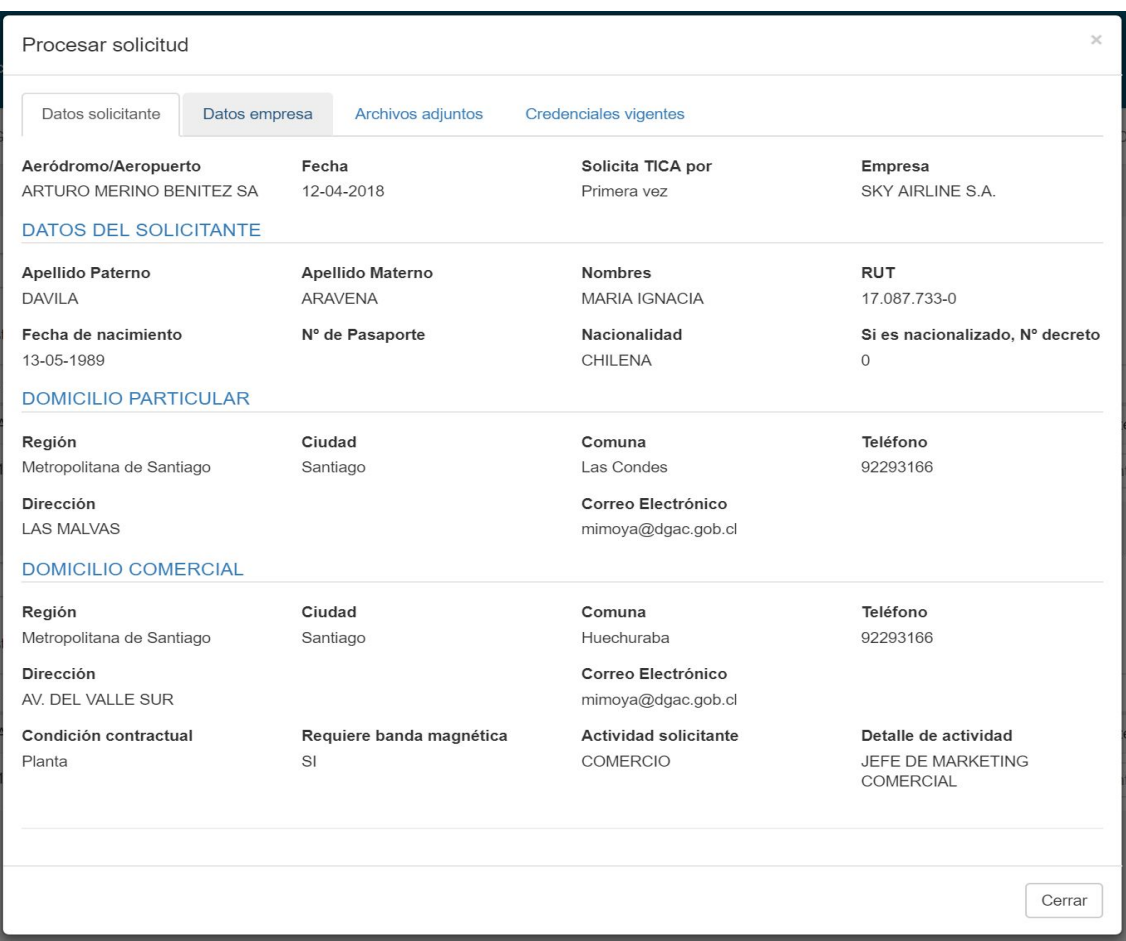

*Figura 21: bandeja de solicitudes.*

Para acceder a editar la solicitud en caso de envio a modificar, se debe hacer clic en botón

lápiz del campo acción

A continuación se desplegará el formulario de ingreso de solicitud en modo edición que tiene

la misma funcionalidad descrita en ingreso de solicitud (ver punto 5.1)

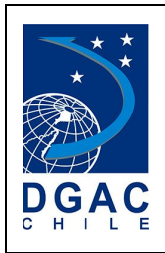

## <span id="page-26-0"></span>7.4. **PAGO DE SOLICITUD**

Para acceder a pagar el costo asociado a una solicitud, el usuario debe ingresar a la bandeja de entrada y cargar la solicitud con estado "pago solicitado". El sistema mostrará una ventana que otorgará dos opciones de pago:

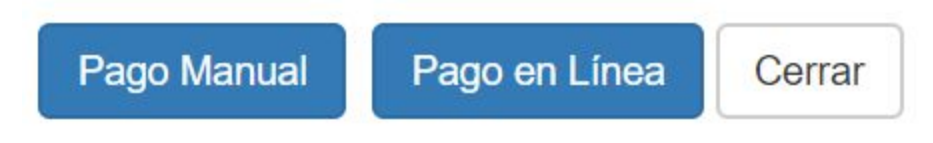

*Figura 22: Opción de Pago.*

1.- **Pago en Línea**: En esta opción el usuario podrá realizar el trámite de pago mediante el un servicio de pago en línea dispuesto por la Tesorería General de la República sin la necesidad a pagar en caja. Al presionar el botón, el sistema mostrará el mensaje con el costo asociado a la solicitud.

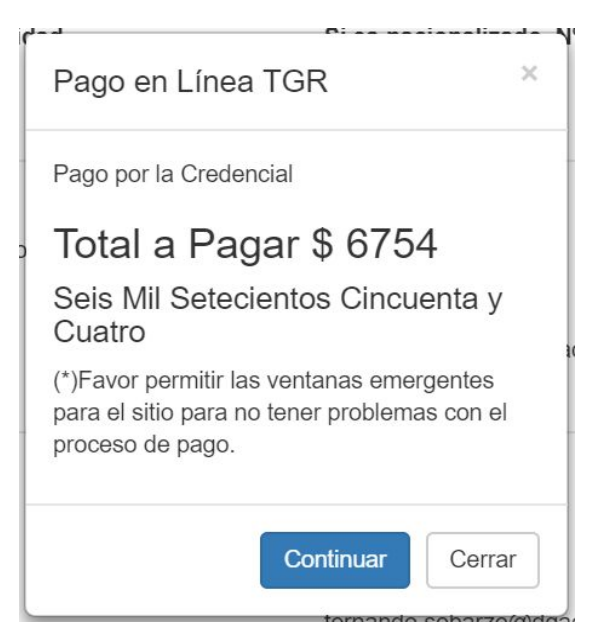

*Figura 23: Confirmar Pago en Línea.*

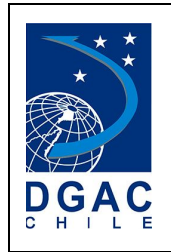

Al presionar el botón "CONTINUAR", el sistema desplegará la página de la tesorería general de la república donde podrá realizar el pago por los diversos medios establecidos.

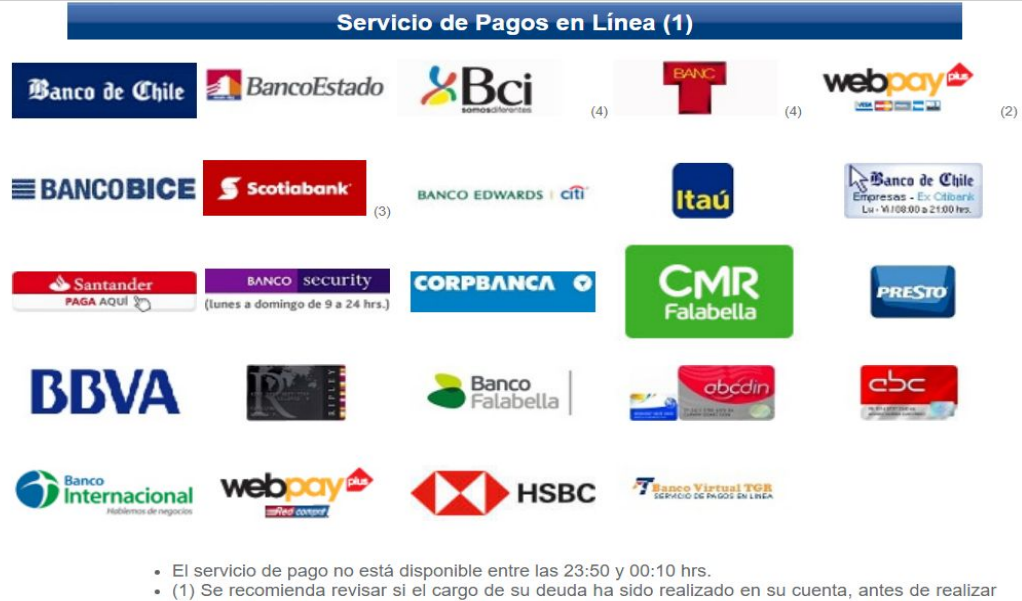

- un reintento de pago.
- 
- (2) Acepto pagar según contrato con emisor.<br>• (2) Acepto pagar según contrato con emisor.<br>• (3) Scotiabank ha suscrito convenio con Tesorería para aceptar pagos del impuestos fiscales y contribuciones.
- · (4) Para realizar pagos a través de los bancos BCI y TBANC se requiere tener habilitado los Pop-Up de su navegador.

#### *Figura 24: Selección de Medio de Pago.*

Luego de realizar el pago por el medio seleccionado, debe presionar el botón "CONTINUAR" para finalizar el pago.

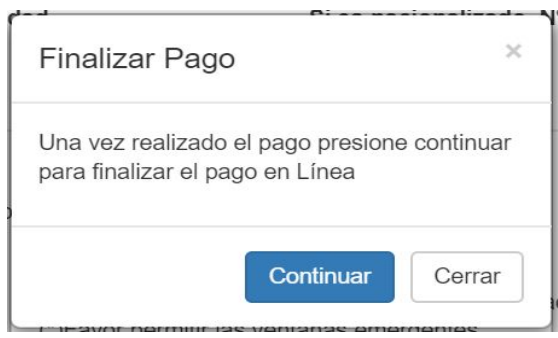

*Figura 25: Finalizar Pago en Línea.*

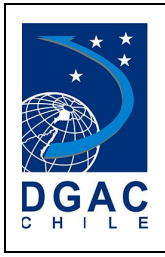

2.- **Pago Manual**: Al seleccionar esta opción, el sistema desplegará una ventana para indicar la dirección e instrucciones para el pago.

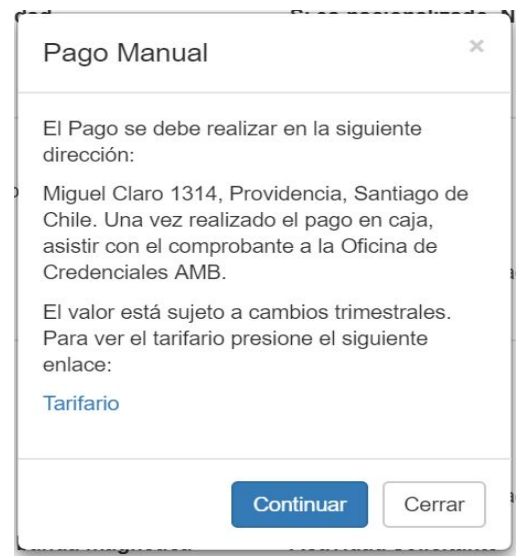

*Figura 26: Confirmación Pago Manual.*

Para confirmar esta modalidad presione el botón "CONTINUAR", posteriormente, debe realizar las indicaciones descritas en el mensaje.

3.- **Validación Pago Manual**: Al seleccionar esta opción una solicitud en estado "Proceso Pago Manual". se despliegan las siguientes pantallas:

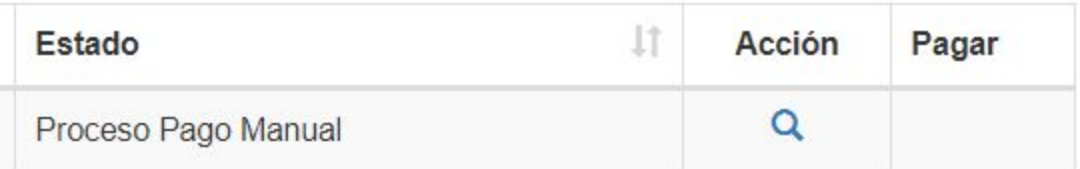

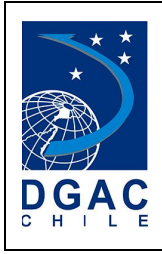

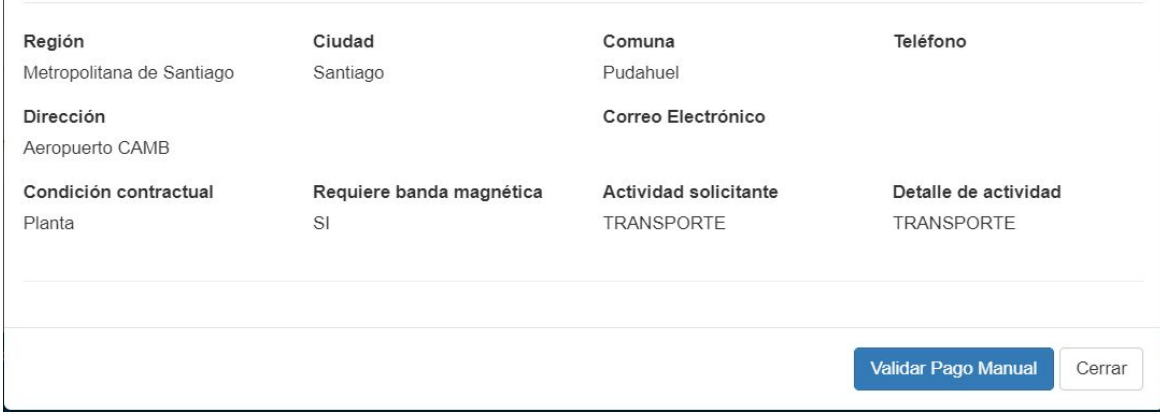

#### *Figura 27: Botón Validar Pago Manual.*

Al seleccionar botón VALIDAR PAGO MANUAL, se despliega la siguiente pantalla:

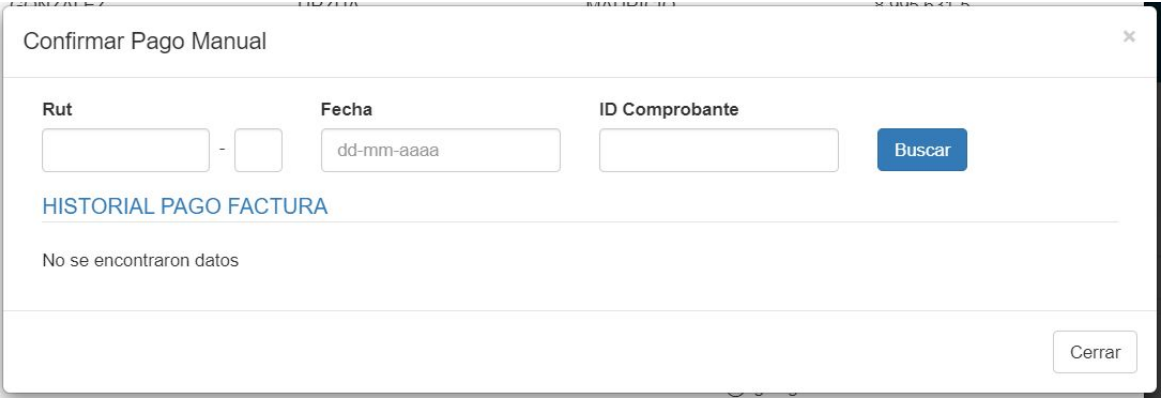

#### *Figura 28: Buscar Factura.*

Debe ingresar los datos de la factura que pagada en forma manual. A continuación se desplegará la siguiente pantalla:

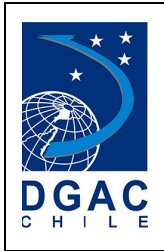

| Rut    |           |                                            | Fecha            |                      | ID Comprobante      |                   |               |                   |            |
|--------|-----------|--------------------------------------------|------------------|----------------------|---------------------|-------------------|---------------|-------------------|------------|
| 8986   |           | $\overline{2}$<br>$\overline{\phantom{a}}$ | 30-01-2018       |                      |                     |                   | <b>Buscar</b> |                   |            |
|        |           | <b>DETALLE DOCUMENTO DE PAGO</b>           |                  |                      |                     |                   |               |                   |            |
|        | Documento | ID<br>Comprobante                          | Fecha<br>Emisión | Fecha<br>Vencimiento | Estado<br>Documento | Monto             | Cantidad      | Saldo             | Disponible |
|        |           |                                            |                  |                      |                     |                   |               |                   |            |
|        |           | 177720<br><b>HISTORIAL PAGO FACTURA</b>    | 2018-01-30       | 2018-01-30           | IM                  | 134140            | 20            | 114019            | 17         |
|        | Nº TICA   | Identificación                             | Empresa          |                      | Fecha Otorgamiento  | Fecha Vencimiento |               | Estado            |            |
|        | 202066    |                                            | <b>AIRLINES</b>  |                      | 2020-08-18          | 2022-08-18        |               | Cerrada           |            |
| 428362 | 4876      |                                            | <b>AIRLINES</b>  |                      | 2018-11-06          | 2020-11-06        |               | Para ser Retirada |            |

*Figura 29: Asociar Factura.*

Las facturas pueden permitir pagar una o más TICAS, para tal caso se debe verificar el saldo y asociar el pago seleccionando la solicitud, presionando el botón ACEPTAR PAGO. Si la asociación es correcta la solicitud cambia a estado para ser retirada.